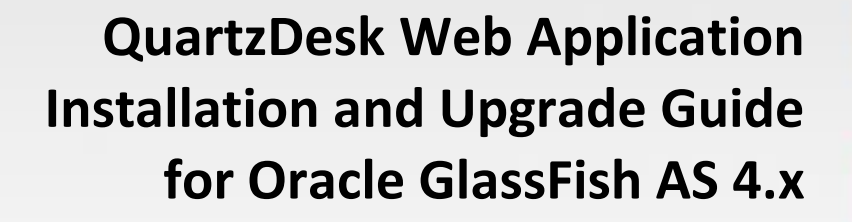

**Q u a r t z D e s k V e r s i o n : 2.x** A p r i | 24, 2017

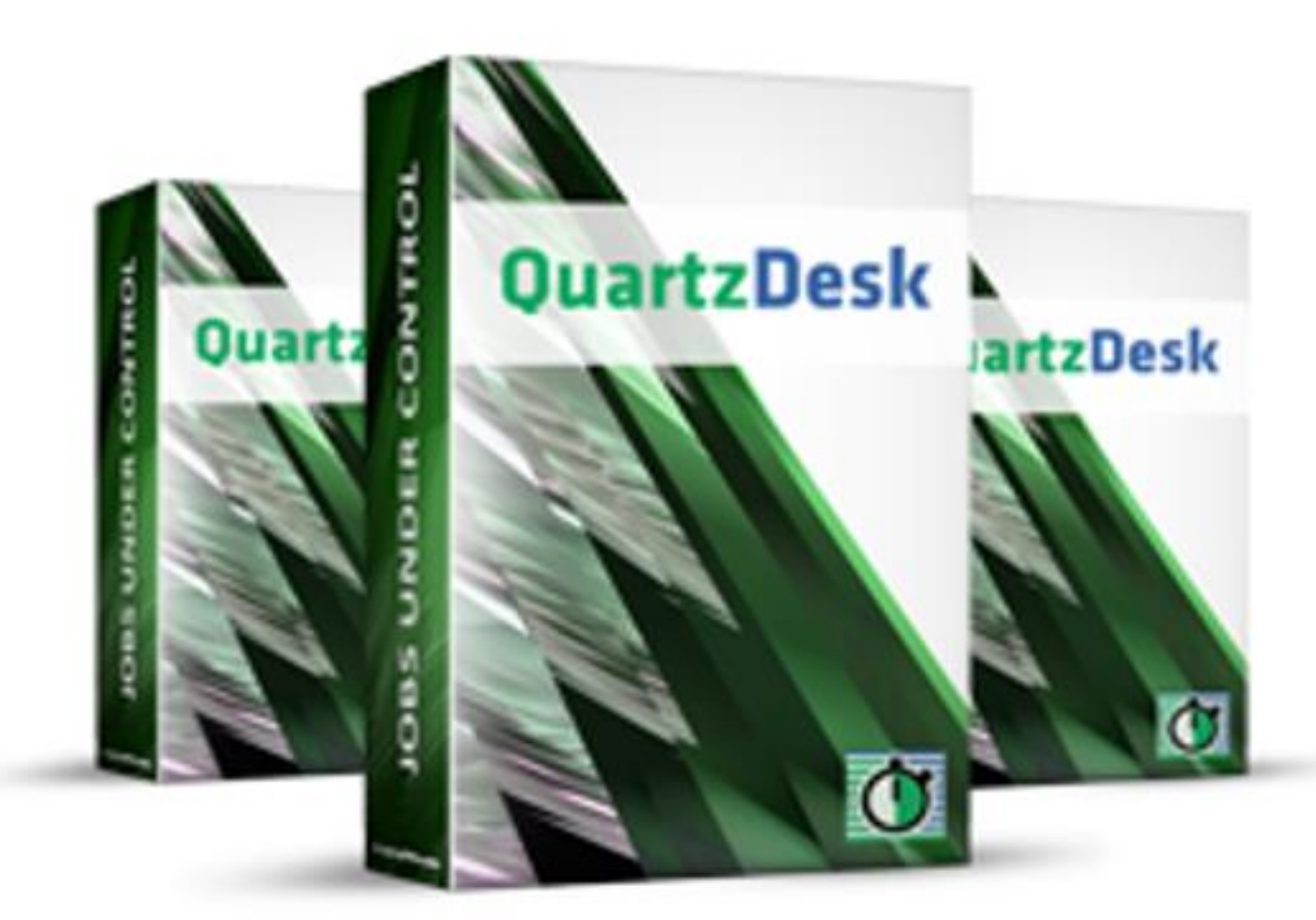

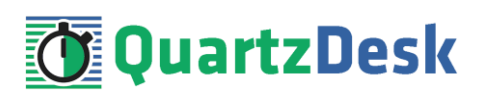

# **Table of Contents**

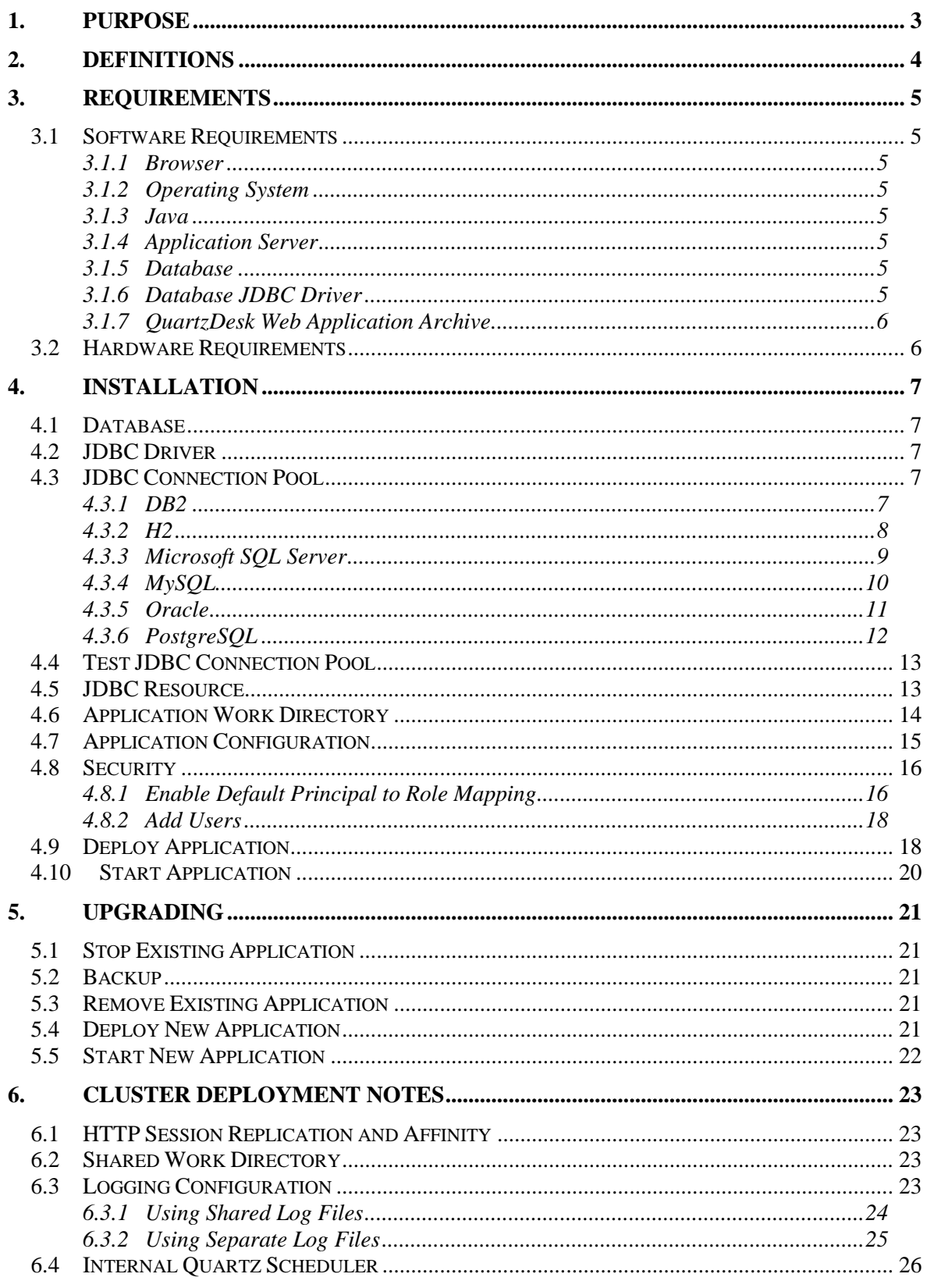

i

a a

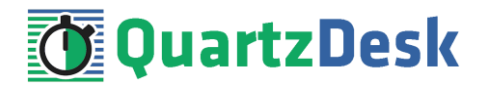

# <span id="page-2-0"></span>**1. Purpose**

This document describes the installation and upgrade process for the QuartzDesk web application 2.x on Oracle GlassFish Application Server 4.x.

If you experience any problems installing or upgrading the QuartzDesk web application, please let us know at [support@quartzdesk.com](mailto:support@quartzdesk.com).

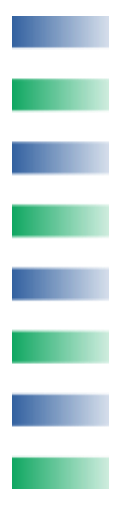

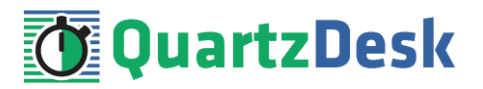

# <span id="page-3-0"></span>**2. Definitions**

The following table lists all acronyms and shortcuts used throughout this document.

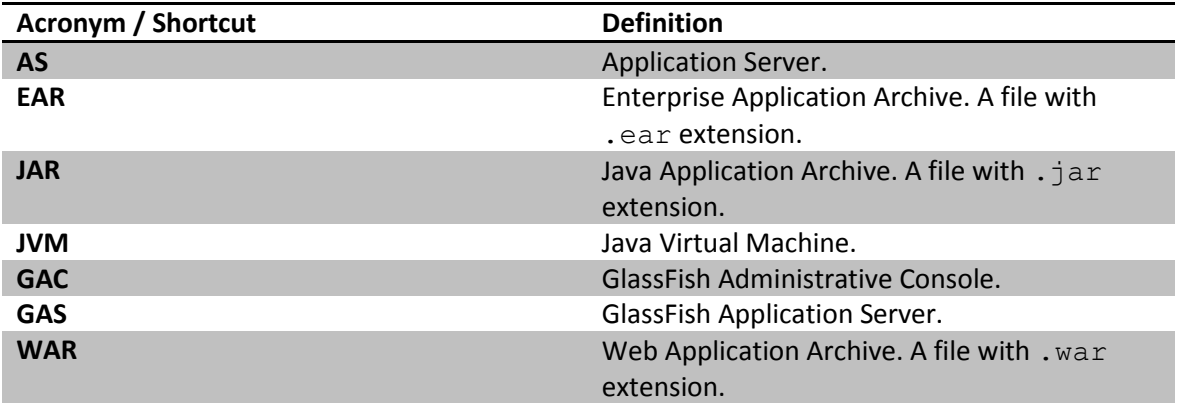

The following table lists all locations and properties used throughout this document.

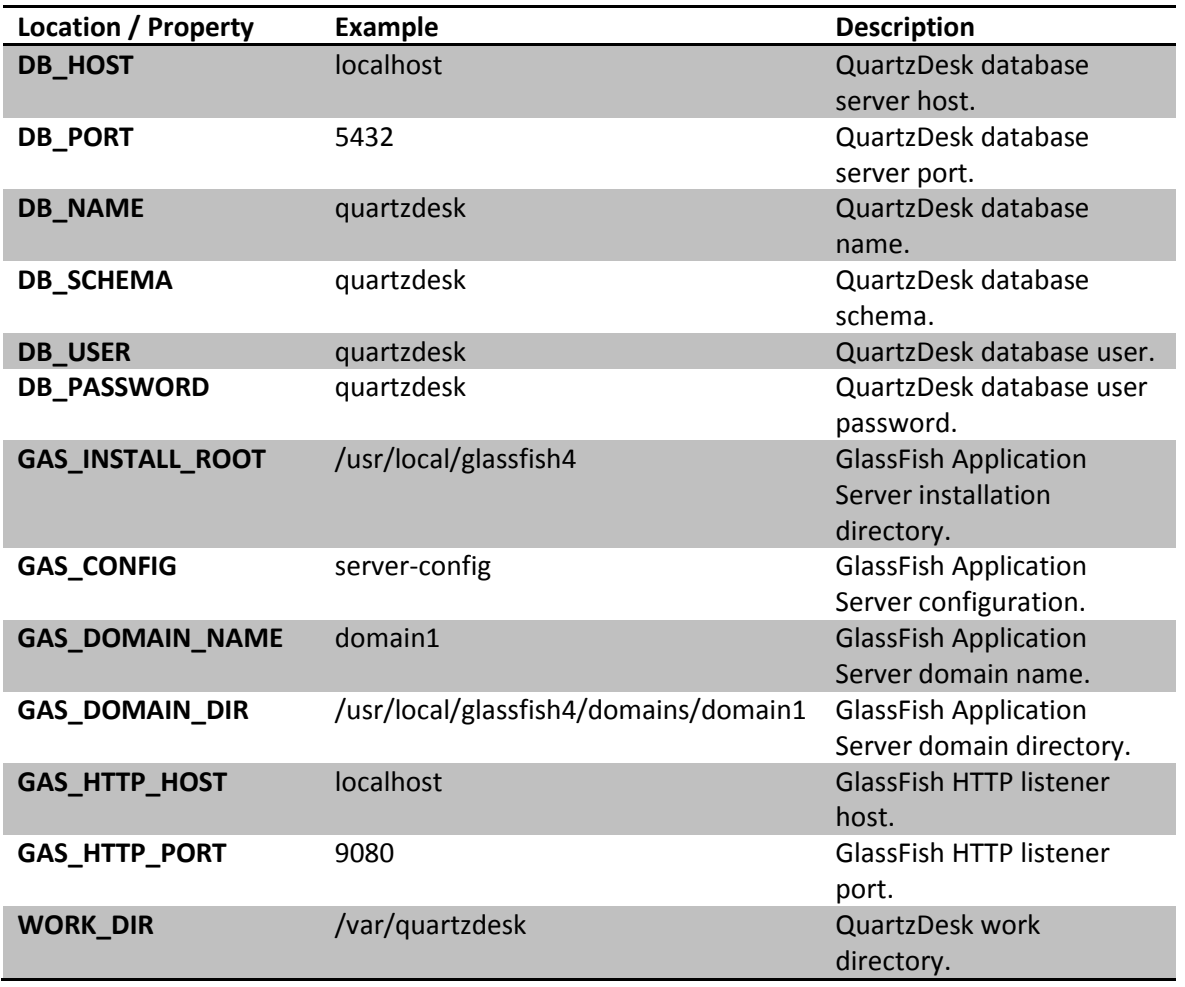

×

i

a pro

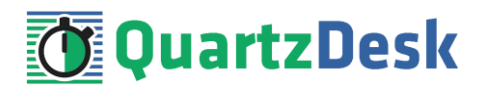

# <span id="page-4-0"></span>**3. Requirements**

## <span id="page-4-1"></span>**3.1 Software Requirements**

### <span id="page-4-2"></span>3.1.1 **Browser**

The QuartzDesk web application GUI requires a modern JavaScript-enabled browser. Please make sure JavaScript is enabled and not blocked by third party anti-virus/anti-malware software.

The QuartzDesk web application has been tested with the following browser versions. These are also the minimum browsers versions required.

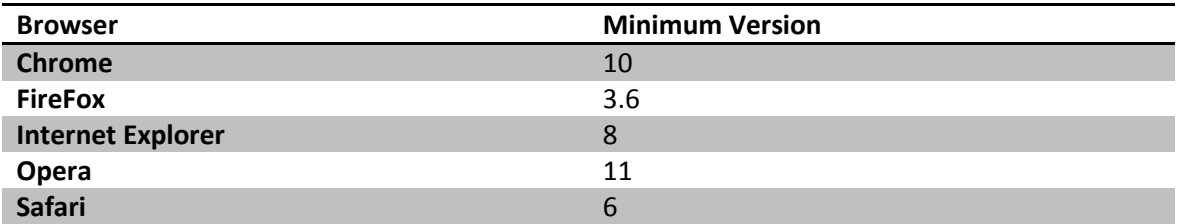

## <span id="page-4-3"></span>3.1.2 **Operating System**

Windows XP, Windows Vista, Windows 7, Windows 8, Windows 10. Linux (any distribution) with kernel 2.6.x and above. Solaris 11.x and above.

## <span id="page-4-4"></span>3.1.3 **Java**

Sun/Oracle Java (JDK) 6, 7, 8. IBM Java (JDK) 6, 7, 8. OpenJDK 6, 7, 8.

## <span id="page-4-5"></span>3.1.4 **Application Server**

<span id="page-4-6"></span>Oracle GlassFish Application Server 4.x.

## 3.1.5 **Database**

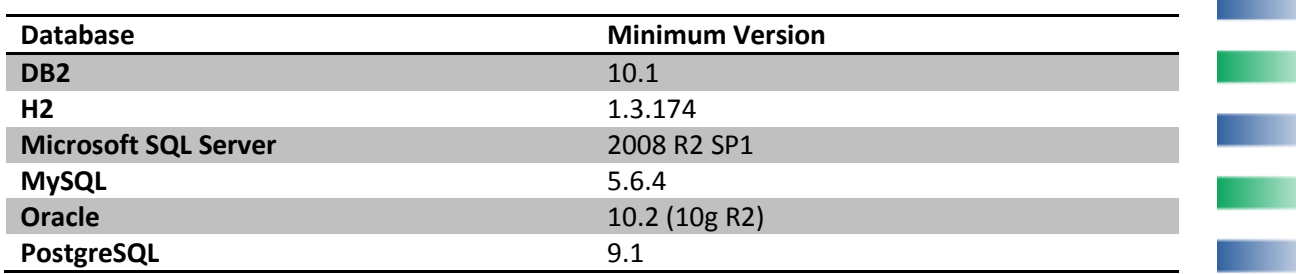

## <span id="page-4-7"></span>3.1.6 **Database JDBC Driver**

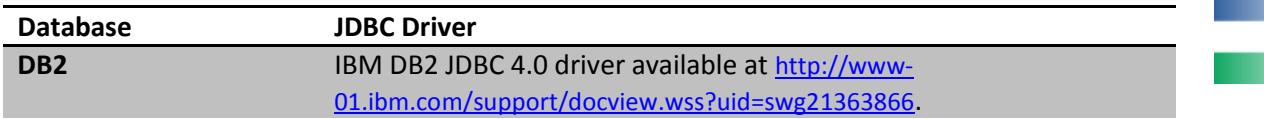

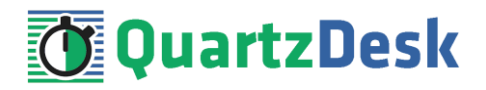

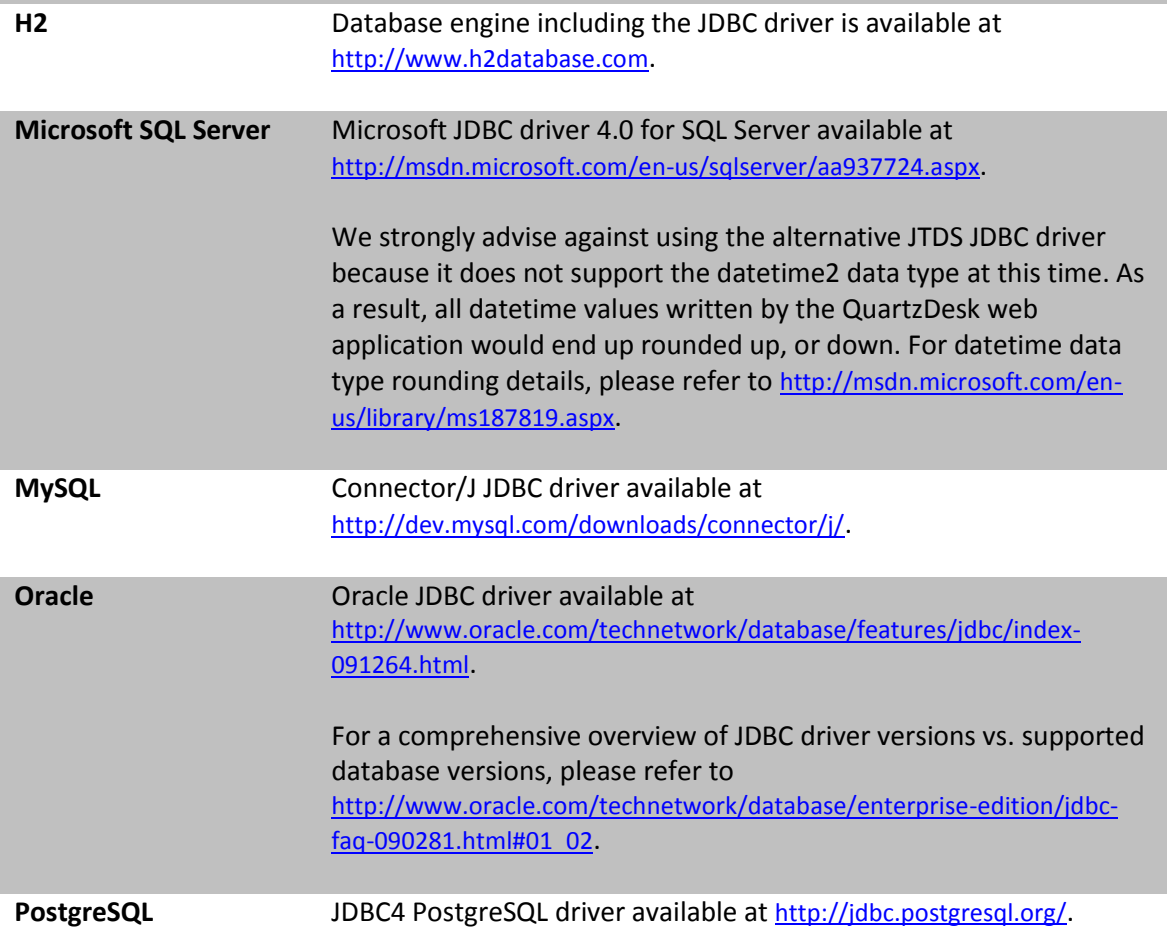

## <span id="page-5-0"></span>3.1.7 **QuartzDesk Web Application Archive**

To install QuartzDesk, you need to obtain the QuartzDesk web application archive (WAR). The latest version can be downloaded at [www.quartzdesk.com](http://www.quartzdesk.com/) (click Downloads → Latest Release → View files  $\rightarrow$  quartzdesk-web-x.y.z.war).

## <span id="page-5-1"></span>**3.2 Hardware Requirements**

QuartzDesk runs on any physical or virtualized hardware that supports the above software requirements.

a.

í

×,

o.

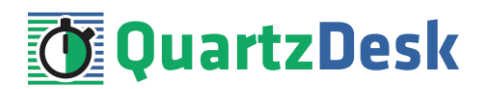

# <span id="page-6-0"></span>**4. Installation**

This chapter describes the standard QuartzDesk installation. If you are only evaluating QuartzDesk, you may be interested in the **one-step installation mode** to dramatically reduce the number of required installation steps. For details, please refer to our [FAQs](http://www.quartzdesk.com/support/faqs) (search for "one-step installation").

## <span id="page-6-1"></span>**4.1 Database**

Create a new database user named quartzdesk (DB\_USER) with an arbitrary password (DB\_PASSWORD).

Create a new QuartzDesk database named  $quartzdesk<sup>1</sup>$  ( DB\_NAME) owned by the DB\_USER.

In the QuartzDesk database create a new schema named quartzdesk (DB\_SCHEMA). The schema must be owned by the DB\_USER. Make the created DB\_SCHEMA the default schema of the DB\_USER and/or add the schema to the DB\_USER's schema search path.

Please refer to the database engine documentation for details on how to perform the above database operations as they are all database-specific.

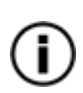

Please note that you do not have to create any other database objects (tables, keys, indices etc.) in the QuartzDesk database. These objects will be automatically created by the QuartzDesk web application during the first run of the application.

## <span id="page-6-2"></span>**4.2 JDBC Driver**

Download and install the JDBC driver for the created database. For a list of supported JDBC drivers please refer to chapter [3.1.6.](#page-4-7)

<span id="page-6-3"></span>Copy the JDBC driver JAR file(s) to GAS\_DOMAIN\_DIR/lib/ext directory and restart the application server.

## **4.3 JDBC Connection Pool**

In GAC (Resources  $\rightarrow$  JDBC  $\rightarrow$  JDBC Connection Pools) create a new JDBC connection pool for the QuartzDesk database.

The following steps depend on the QuartzDesk database type and are described in the following sub-chapters.

## <span id="page-6-4"></span>4.3.1 **DB2**

In Step 1, enter the following values:

#### **General Settings**

**.** 

ш

i

a a

 $1$  DB2 restricts the database name length to the maximum of 8 characters. Please adjust the database name accordingly (e.g. qdesk).

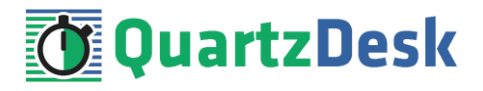

Pool Name: QuartzDeskDS Resource Type: javax.sql.ConnectionPoolDataSource Database Driver Vendor: DB2 Introspect: uncheck

Click Next.

In Step 2, enter the following values:

#### **General Settings**

Datasource Clasname: COM.ibm.db2.jcc.DB2ConnectionPoolDataSource Ping: check

#### **Pool Settings**

Initial and Minumum Pool Size: 2 Maximum Pool Size: 10 Pool Resize Quality: 2 Idle Timeout: 300 Max Wait Time: 5000

#### **Additional Properties**

portNumber: DB\_PORT databaseName: DB\_NAME serverName: DB\_HOST user: DB\_USER password: DB\_PASSWORD driverType: 4 (add this property if missing)

Click Finish.

In GAC click on the created JDBC connection pool (Resources  $\rightarrow$  JDBC  $\rightarrow$  JDBC Connection Pools  $\rightarrow$ QuartzDeskDS) and click on the Advanced tab and enter the following values:

Statement Cache Size: 100

#### **Connection Validation**

Connection Validation: check Required Validation Method: table Table Name: sysibm.sysdummy1

<span id="page-7-0"></span>Click Save.

#### 4.3.2 **H2**

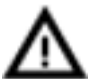

We recommend using H2 for evaluation and/or experimental purposes only. We strongly discourage using H2 in production environments.

In Step 1, enter the following values:

#### **General Settings**

Pool Name: QuartzDeskDS Resource Type: javax.sql.DataSource Database Driver Vendor: leave empty H.

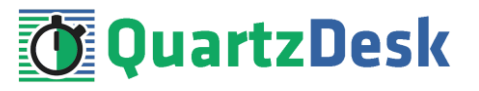

Introspect: uncheck

Click Next.

In Step 2, enter the following values:

#### **General Settings**

Datasource Clasname: org.h2.jdbcx.JdbcDataSource Ping: check

#### **Pool Settings**

Initial and Minumum Pool Size: 2 Maximum Pool Size: 10 Pool Resize Quality: 2 Idle Timeout: 300 Max Wait Time: 5000

#### **Additional Properties**

User: DB\_USER Password: DB\_PASSWORD URL: jdbc:h2:file:<H2\_DB\_FILE\_PATH>

Please note that H2 can be configured to run in various operating modes by adjusting the database URL value. For details, please refer to the H2 documentation at [http://www.h2database.com/html/features.html#database\\_url.](http://www.h2database.com/html/features.html#database_url)

Click Finish.

In GAC click on the created JDBC connection pool (Resources  $\rightarrow$  JDBC  $\rightarrow$  JDBC Connection Pools  $\rightarrow$ QuartzDeskDS) and click on the Advanced tab and enter the following values:

Statement Cache Size: 100

#### **Connection Validation**

Connection Validation: check Required Validation Method: table Table Name: dual

<span id="page-8-0"></span>Click Save.

## 4.3.3 **Microsoft SQL Server**

In Step 1, enter the following values:

#### **General Settings**

Pool Name: QuartzDeskDS Resource Type: javax.sql.ConnectionPoolDataSource Database Driver Vendor: MicrosoftSqlServer Introspect: uncheck

Click Next.

In Step 2, enter the following values:

w

o p

×

š

×

a.

a pro

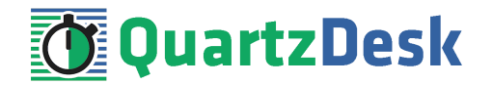

#### **General Settings**

Datasource Clasname: com.microsoft.sqlserver.jdbc.SQLServerConnectionPoolDataSource Ping: check

#### **Pool Settings**

Initial and Minumum Pool Size: 2 Maximum Pool Size: 10 Pool Resize Quality: 2 Idle Timeout: 300 Max Wait Time: 5000

#### **Additional Properties**

User: DB\_USER DatabaseName: DB\_NAME ApplicationName: QuartzDesk Password: DB\_PASSWORD ServerName: DB\_HOST PortNumber: DB\_PORT

Depending on your Microsoft SQL Server configuraton, you may need to set the value of the InstanceName property.

Click Finish.

In GAC click on the created JDBC connection pool (Resources  $\rightarrow$  JDBC  $\rightarrow$  JDBC Connection Pools  $\rightarrow$ QuartzDeskDS) and click on the Advanced tab and enter the following values:

Statement Cache Size: 100

#### **Connection Validation**

Connection Validation: check Required Validation Method: table Table Name: qd\_schema\_update

<span id="page-9-0"></span>Click Save.

#### 4.3.4 **MySQL**

In Step 1, enter the following values:

#### **General Settings**

Pool Name: QuartzDeskDS Resource Type: javax.sql.ConnectionPoolDataSource Database Driver Vendor: MySql Introspect: uncheck

Click Next.

In Step 2, enter the following values:

#### **General Settings**

Datasource Clasname: com.mysql.jdbc.jdbc2.optional.MysqlConnectionPoolDataSource Ping: check

ш

o e

i

a sa

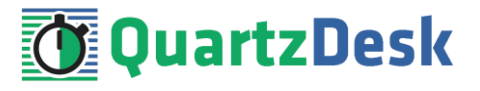

#### **Pool Settings**

Initial and Minumum Pool Size: 2 Maximum Pool Size: 10 Pool Resize Quality: 2 Idle Timeout: 300 Max Wait Time: 5000

#### **Additional Properties**

User: DB\_USER ServerName: DB\_HOST Port: DB\_PORT DatabaseName: DB\_NAME Password: DB\_PASSWORD

Click Finish.

In GAC click on the created JDBC connection pool (Resources  $\rightarrow$  JDBC  $\rightarrow$  JDBC Connection Pools  $\rightarrow$ QuartzDeskDS) and click on the Advanced tab and enter the following values:

Statement Cache Size: 100

#### **Connection Validation**

Connection Validation: check Required Validation Method: table Table Name: qd\_schema\_update

<span id="page-10-0"></span>Click Save.

## 4.3.5 **Oracle**

In Step 1, enter the following values:

#### **General Settings**

Pool Name: QuartzDeskDS Resource Type: javax.sql.ConnectionPoolDataSource Database Driver Vendor: Oracle Introspect: uncheck

Click Next.

In Step 2, enter the following values:

#### **General Settings**

Datasource Clasname: oracle.jdbc.pool.OracleConnectionPoolDataSource Ping: check

#### **Pool Settings**

Initial and Minumum Pool Size: 2 Maximum Pool Size: 10 Pool Resize Quality: 2 Idle Timeout: 300 Max Wait Time: 5000

w

÷

š

ı,

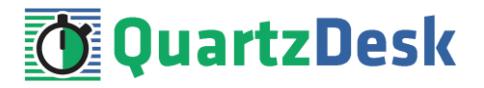

#### **Additional Properties**

User: DB\_USER DatabaseName: DB\_NAME Password: DB\_PASSWORD ServerName: DB\_HOST DriverType: thin PortNumber: DB\_PORT URL: jdbc:oracle:thin:@DB\_HOST:DB\_PORT:ORACLE\_SERVICE\_NAME

Click Finish.

In GAC click on the created JDBC connection pool (Resources  $\rightarrow$  JDBC  $\rightarrow$  JDBC Connection Pools  $\rightarrow$ QuartzDeskDS) and click on the Advanced tab and enter the following values:

Statement Cache Size: 100

#### **Connection Validation**

Connection Validation: check Required Validation Method: table Table Name: dual

<span id="page-11-0"></span>Click Save.

## 4.3.6 **PostgreSQL**

In Step 1, enter the following values:

#### **General Settings**

Pool Name: QuartzDeskDS Resource Type: javax.sql.ConnectionPoolDataSource Database Driver Vendor: Postgresql Introspect: uncheck

Click Next.

In Step 2, enter the following values:

#### **General Settings**

Datasource Clasname: org.postgresql.ds.PGConnectionPoolDataSource Ping: check

#### **Pool Settings**

Initial and Minumum Pool Size: 2 Maximum Pool Size: 10 Pool Resize Quality: 2 Idle Timeout: 300 Max Wait Time: 5000

#### **Additional Properties**

User: DB\_USER ApplicationName: QuartzDesk DatabaseName: DB\_NAME Password: DB\_PASSWORD

w

í

ı,

a pro

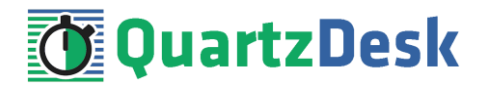

ServerName: DB\_HOST PortNumber: DB\_PORT

Click Finish.

In GAC click on the created JDBC connection pool (Resources  $\rightarrow$  JDBC  $\rightarrow$  JDBC Connection Pools  $\rightarrow$ QuartzDeskDS) and click on the Advanced tab and enter the following values:

Statement Cache Size: 100

#### **Connection Validation**

Connection Validation: check Required Validation Method: table Table Name: qd\_schema\_update

<span id="page-12-0"></span>Click Save.

## **4.4 Test JDBC Connection Pool**

In GAC click on the created JDBC connection pool (Resources  $\rightarrow$  JDBC  $\rightarrow$  JDBC Connection Pools  $\rightarrow$ QuartzDeskDS). In the General tab click on the Ping button to test the JDBC connection pool.

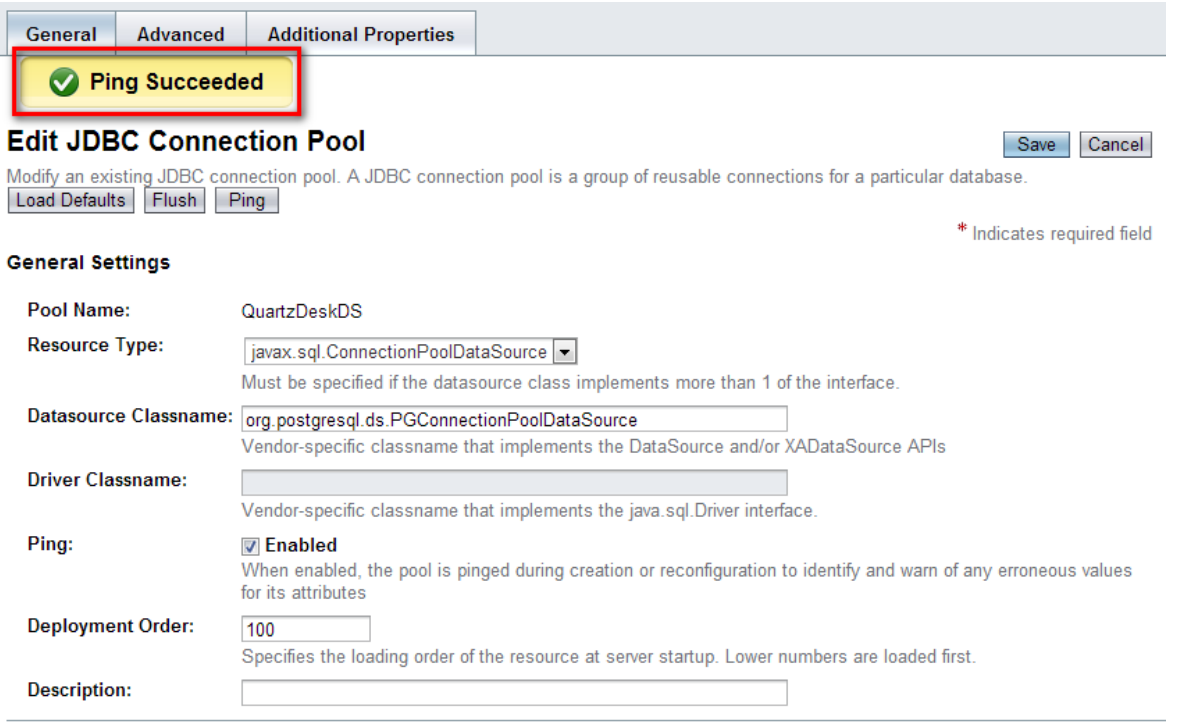

<span id="page-12-1"></span>If the JDBC connection pool test fails, an error message is displayed and an exception is logged in the application server log (GAS\_DOMAIN\_DIR/logs/server.log).

## **4.5 JDBC Resource**

In GAC (Resources  $\rightarrow$  JDBC  $\rightarrow$  JDBC Resources) create a new JDBC resource for the QuartzDeskDS JDBC connection pool create in the previous steps.

a pr

i

a pro

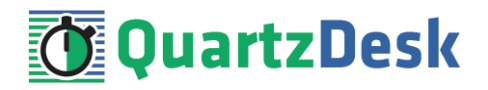

#### JNDI Name: jdbc/QuartzDeskDS Pool Name: QuartzDeskDS

## **New JDBC Resource**

**OK** Cancel

Specify a unique JNDI name that identifies the JDBC resource you want to create. The name must contain only alphanumeric, underscore, dash, or dot characters.

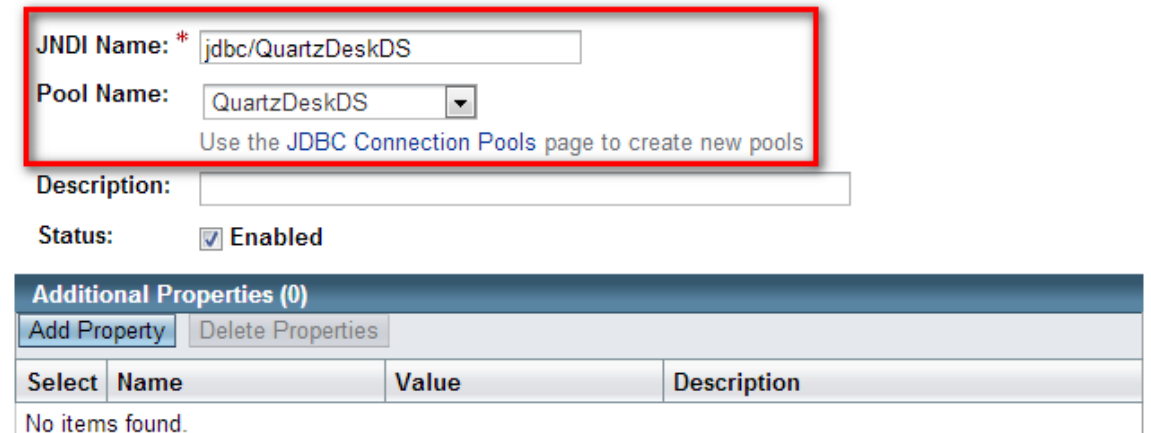

<span id="page-13-0"></span>Click OK.

## **4.6 Application Work Directory**

Create QuartzDesk work directory (WORK\_DIR) anywhere on the local file system. The directory must be readable and writeable by the user the GAS process is running under.

Copy your QuartzDesk license key file (license.key) to WORK\_DIR.

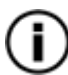

You can obtain a free 30-day trial license key a[t www.quartzdesk.com](http://www.quartzdesk.com/) (open the Try / Purchase menu).

Open the QuartzDesk web application archive (quartzdesk-web-x.y.z.war) and copy all files from the extras/work directory into WORK\_DIR.

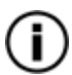

If you cannot open the WAR file directly, rename it to \*.zip. Do not forget to rename the file back to \*.war once you have extracted the required files.

In the following figure you can see an example of a QuartzDesk work directory correctly set up on a Microsoft Windows machine.

# **QuartzDesk**

Save

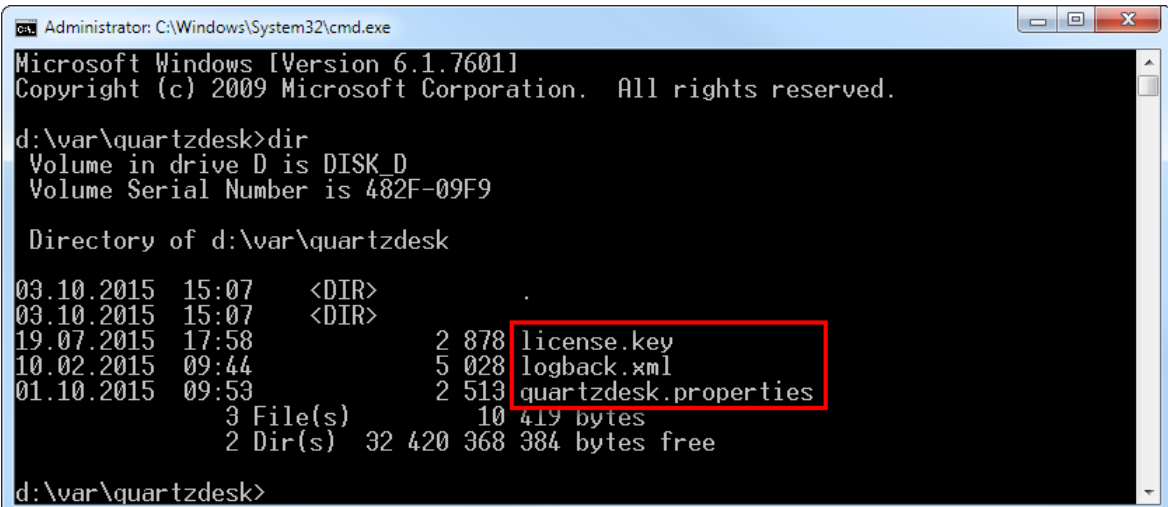

In GAC go to Configurations → GAS\_CONFIG → JVM Settings → JVM Options. Add a new JVM option:

Value: -Dquartzdesk.work.dir=WORK\_DIR

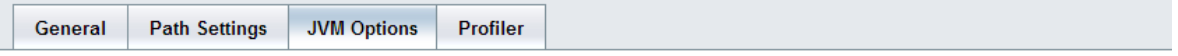

#### **JVM Options**

Manage JVM options for the server. Values containing one or more spaces must be enclosed in double quotes ("value string").

**Configuration Name: server-config** 

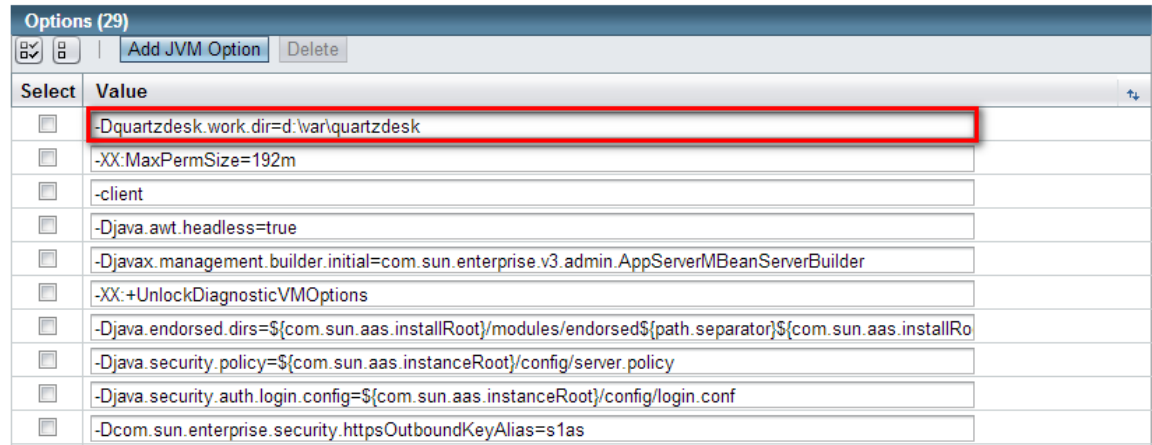

<span id="page-14-0"></span>Save changes.

## **4.7 Application Configuration**

Open the QuartzDesk configuration file WORK DIR/quartzdesk.properties.

Based on the type and version of the database created in step [4.1,](#page-6-1) change the value of the db.profile configuration property according to the following table.

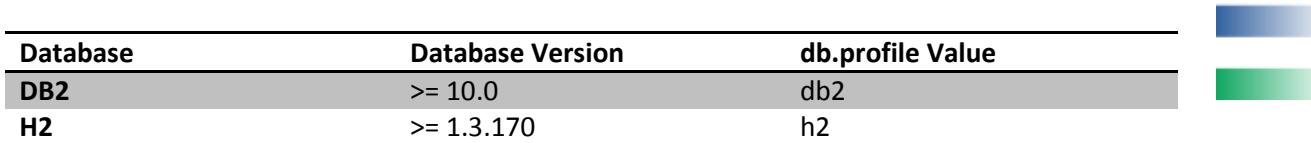

œ

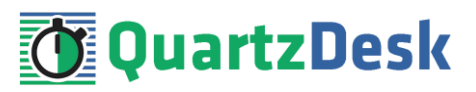

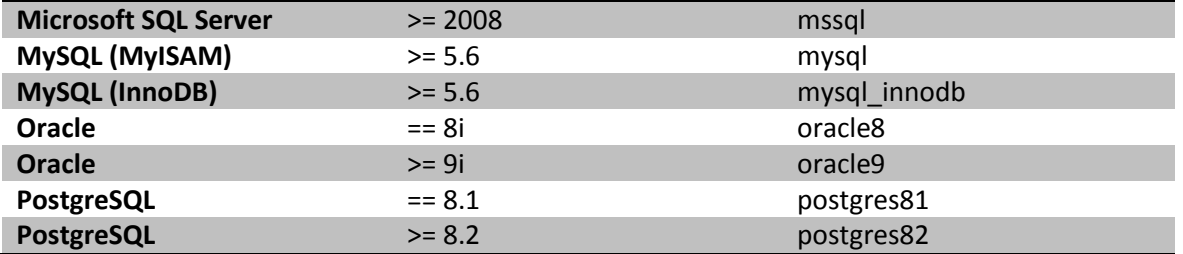

Optionally, you can adjust the QuartzDesk logging parameters by editing the WORK\_DIR/logback.xml configuration file. The default sample logback.xml configuration file makes QuartzDesk log under the WORK DIR/logs directory that is automatically created when QuartzDesk starts. Please refer to the [Logback Manual](http://logback.qos.ch/manual/configuration.html) for Logback configuration details.

## <span id="page-15-0"></span>**4.8 Security**

QuartzDesk supports the HTTP/S Basic authentication scheme to authenticate users who access the application. To configure application security, perform the following two steps:

## <span id="page-15-1"></span>4.8.1 **Enable Default Principal to Role Mapping**

In GAC go to Configurations  $\rightarrow$  GAS\_CONFIG  $\rightarrow$  Security and check the Default Principal To Role Mapping option.

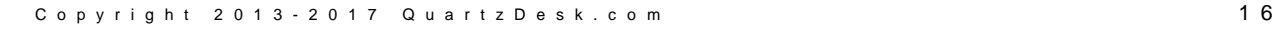

a pr

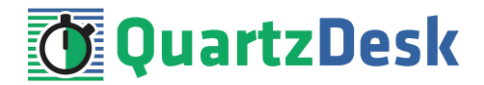

# **Security**

Set security properties for the entire server.

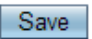

#### **Configuration Name: server-config**

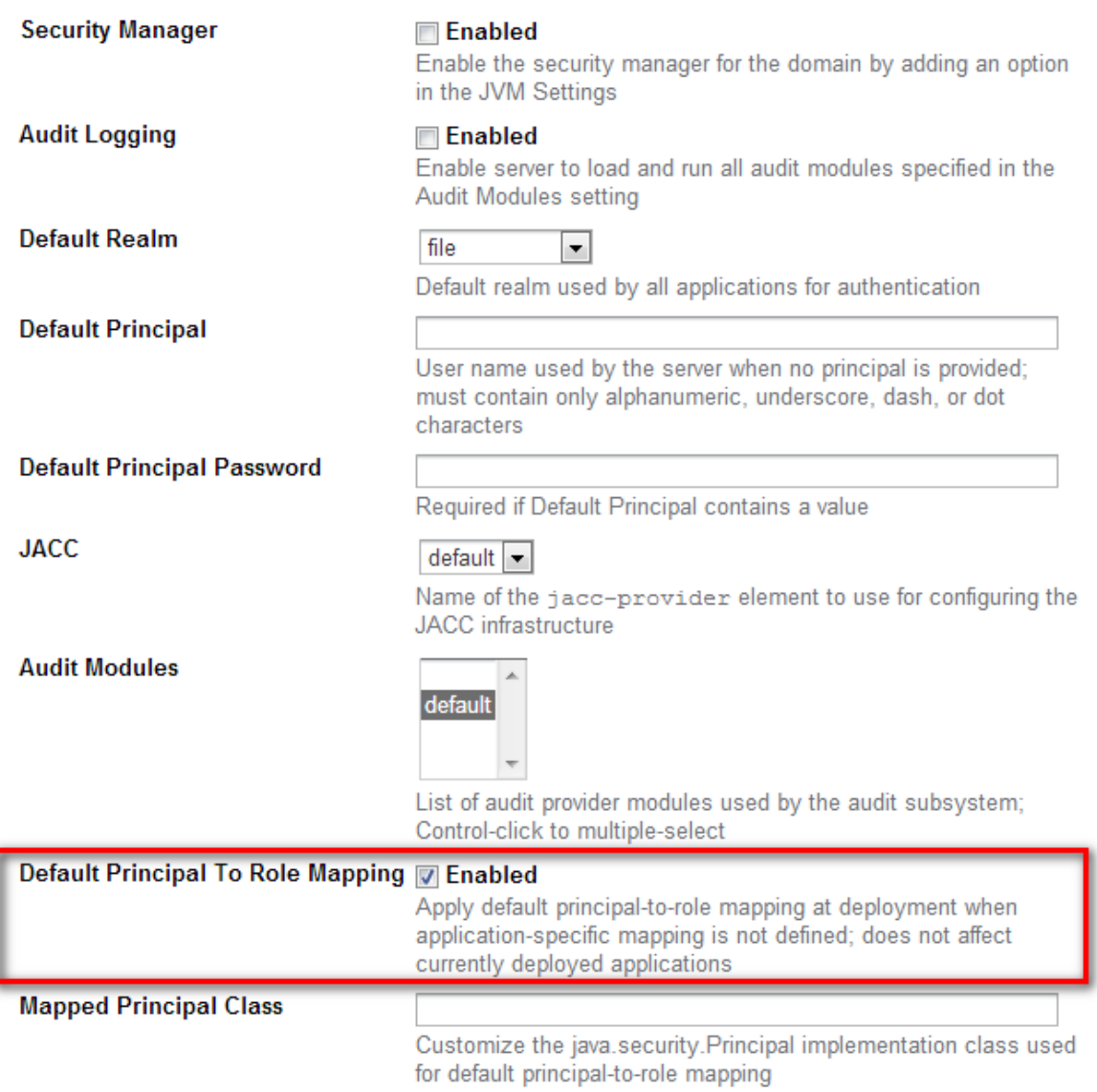

Click Save.

This allows for an automatic mapping of the following three security roles defined in the QuartzDesk web application to the GlassFish security groups with the same name that will be defined in the following step.

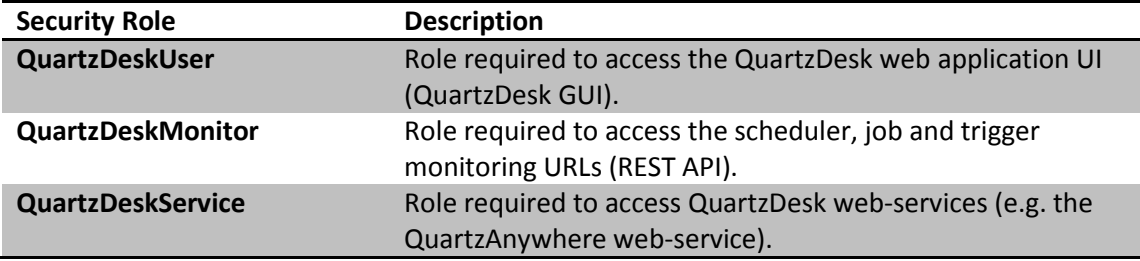

ш

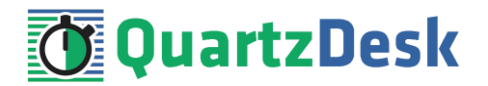

## <span id="page-17-0"></span>4.8.2 **Add Users**

In GAC go to Configurations  $\rightarrow$  GAS\_CONFIG  $\rightarrow$  Security. Note the value of the configured Default Realm option. We will assume that this option is set to "file".

In GAC go to Configurations  $\rightarrow$  GAS CONFIG  $\rightarrow$  Security  $\rightarrow$  Realms  $\rightarrow$  file. Click Manage Users button and define users that will be accessing the QuartzDesk web application. The users must be assigned to the security groups whose names correspond to the above defined QuartzDesk security roles. The following figure shows an example of three users, each assigned to one of such security groups.

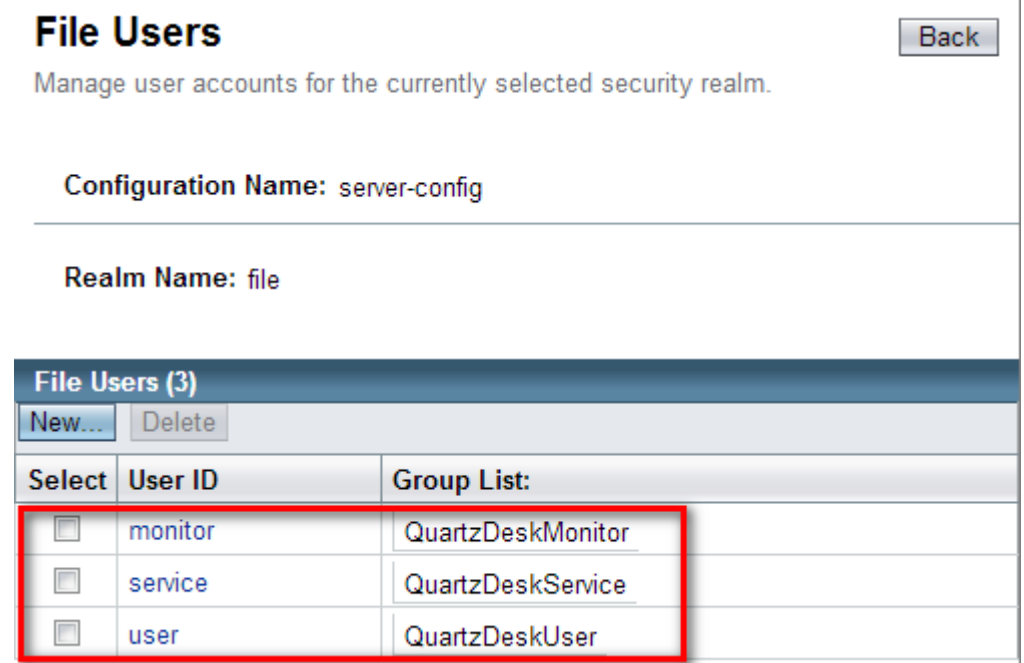

## <span id="page-17-1"></span>**4.9 Deploy Application**

In GAC go to Applications.

Click the Deploy... button and select the quartzdesk-web-x.y.z.war file and provide the following values:

Type: Web Application

Context Root: Enter the web servlet context path for the QuartzDesk web application. We recommend using "/quartzdesk" (without quotes).

Virtual Servers: Select the virtual servers the QuartzDesk web application will be served by.

Status: Uncheck. This causes GlassFish not to start the application automatically upon its deployment. The application will be started manually in the following step.

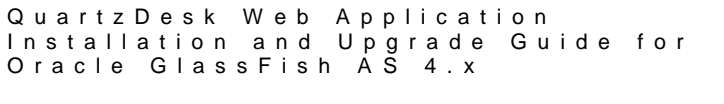

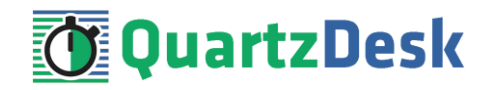

## **Deploy Applications or Modules**

OK Cancel

Specify the location of the application or module to deploy. An application can be in a packaged file or specified as a directory.

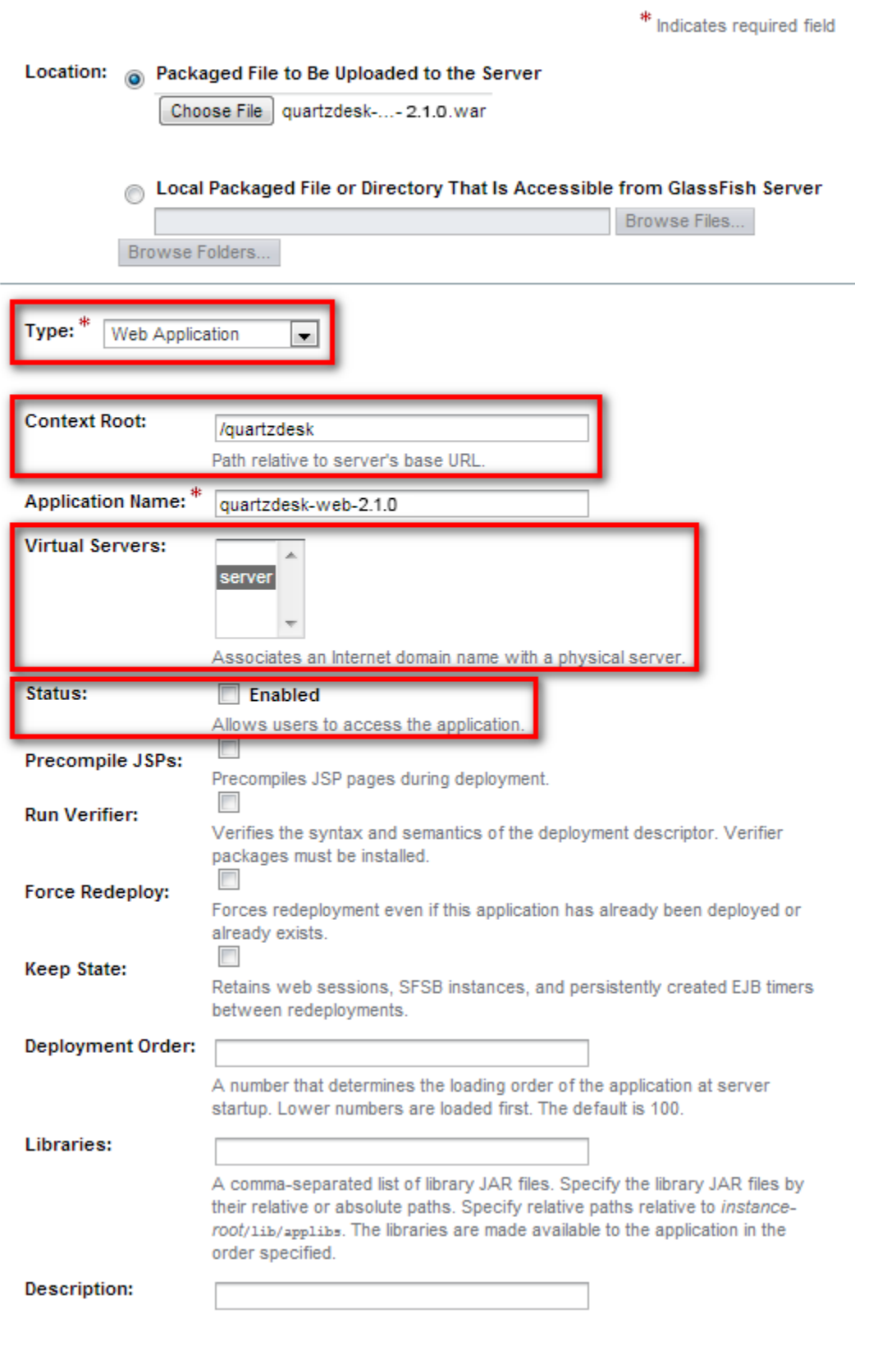

Click OK.

i

a a

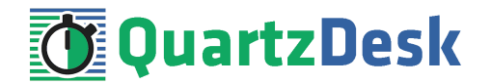

## <span id="page-19-0"></span>**4.10 Start Application**

In GAC go to Applications. Select the QuartzDesk web application deployed in the previous step. Click the Enable button to start the application and wait for the startup procedure to complete.

Check the GAS server.log log file under GAS\_DOMAIN\_DIR/logs for errors.

You can safely ignore the following warning messages:

```
[2015-09-30T13:59:46.644+0200] [glassfish 4.0] [WARNING] [] 
[org.apache.jasper.runtime.TldScanner] [tid: ThreadID=39
_ThreadName=admin-listener(3)] [timeMillis: 1373975986644] 
[levelValue: 900] [[
   PWC6351: In TLD scanning, the supplied resource 
file:/D:/Java/glassfish4/glassfish/domains/domain1/applications/li
b/activation-1.1.jar does not exist
java.io.FileNotFoundException: 
D:\Java\glassfish4\glassfish\domains\domain1\applications\lib\acti
vation-1.1.jar (The system cannot find the path specified)
```
Check the QuartzDesk web application logs (by default in the  $WORK$  DIR/logs directory) for errors.

If there are no errors, point your browser to [http://GAS\\_HTTP\\_HOST:GAS\\_HTTP\\_PORT/quartzdesk](http://GAS_HTTP_HOST:GAS_HTTP_PORT/quartzdesk) and verify that the QuartzDesk web application works.

a pr

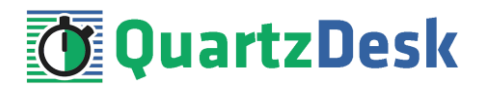

# <span id="page-20-0"></span>**5. Upgrading**

## <span id="page-20-1"></span>**5.1 Stop Existing Application**

In GAC go to Applications. Select the checkbox next to the QuartzDesk web application in the Applications list. Click the Disable button at the top of the list. Confirm this action in a dialog window that opens and wait for the action to complete.

Upon successful stopping, the Enabled flag shown next the existing QuartzDesk web application in the Deployments list, indicates that the applications has been stopped.

## **Applications**

Applications can be enterprise or web applications, or various kinds of modules. Restart an application or module by clicking on the reload link, this action will apply only to the targets that the application or module is enabled on.

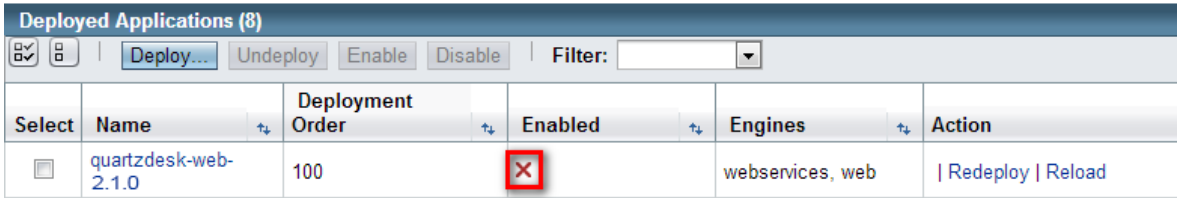

## <span id="page-20-2"></span>**5.2 Backup**

Backup your QuartzDesk database. We recommend performing a **full database backup**.

Backup the contents of the QuartzDesk work directory.

Make sure you still have the WAR file of the existing QuartzDesk web application.

<span id="page-20-3"></span>Store the backup files in a safe place so that you can restore the original QuartzDesk web application version if the need arises.

## **5.3 Remove Existing Application**

In GAC go to Applications. Select the checkbox next to the existing QuartzDesk web application in the Applications list. Click the Undeploy button at the top of the list. Confirm this action in a dialog window that opens and wait for the action to complete.

<span id="page-20-4"></span>Upon successful removal, the QuartzDesk web application disappears from the Applications list.

## **5.4 Deploy New Application**

Deploy the new version of the QuartzDesk web application by following the deployment steps outlined i[n 4.9.](#page-17-1)

a pr

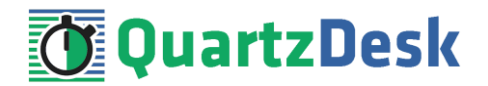

## <span id="page-21-0"></span>**5.5 Start New Application**

Start the new QuartzDesk web application by following the steps outlined in [4.10.](#page-19-0)

Check the version number of the deployed QuartzDesk web application to make sure the application has been successfully upgraded. For details on how to find out the version number of a deployed QuartzDesk web application, please refer to our FAQs at [www.quartzdesk.com](http://www.quartzdesk.com/) (click Support  $\rightarrow$  FAQs and search for "find out version").

**I** 

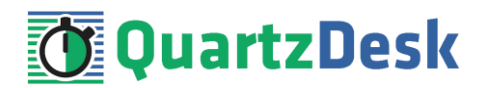

# <span id="page-22-0"></span>**6. Cluster Deployment Notes**

When deploying the QuartzDesk web application to a GlassFish cluster you need to follow the configuration steps described in preceding chapters. In addition to these, there are several extra configuration steps that must be performed for a cluster deployment.

# <span id="page-22-1"></span>**6.1 HTTP Session Replication and Affinity**

QuartzDesk web application makes use of HTTP sessions and to store some short-lived and userspecific data. To achieve high-availability (HA), it is necessary to make the session data available on all application cluster members so that when one cluster member becomes unavailable, the remaining cluster members can take over and handle user requests without the user noticing any service interruption. To make the session data available on all application cluster members, the HTTP session replication process must be enabled on the cluster.

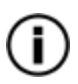

The amount of data stored by QuartzDesk web application in an HTTP session is kept at the absolute minimum to reduce the session replication overhead. The total size of data stored in the session does not exceed 1KB.

When configuring session replication, we recommend that you also enable session affinity (stickysessions) on the load-balancer so that all user requests are preferably passed to the GlassFish instance that handled the first user request that established the session.

Please refer to the GlassFish documentation for details on how to configure session replication and session affinity because the actual steps may vary depending on the GlassFish cluster topology and configuration.

# <span id="page-22-2"></span>**6.2 Shared Work Directory**

We recommend that you put the QuartzDesk work directory, described in chapte[r 4.6,](#page-13-0) on a shared drive and make this work directory available to all cluster members. Not only does this make application and configuration upgrading easier, it is actually requited by all "Save" (for example, Save Log, Save Chart etc.) actions provided by the QuartzDesk web application GUI. These actions trigger two subsequent HTTP requests where the first request prepares the data and stores it in the WORK DIR/tmp directory and the second request downloads the data and makes the browser open the Save As dialog.

During a fail-over or if the session affinity is not enabled, it can easily happen that the first request is handled by cluster member A and the second request is handled by cluster member B. If A and B are not configured to use the same WORK DIR/tmp directory, then B will fail to serve the data prepared by A during the preceding request because the data will not be found.

# <span id="page-22-3"></span>**6.3 Logging Configuration**

If you set up your cluster to use a shared QuartzDesk web application work directory, as described in the previous chapter, you will need to edit the QuartzDesk web application logging configuration file WORK\_DIR/logback.xml and decide where QuartzDesk web application instances running on individual cluster members should log. There are two options:

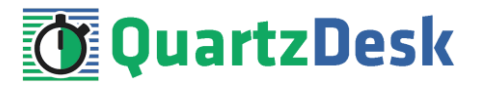

- 1) Logging into the same (shared) log files.
- 2) Logging into separate log files.

QuartzDesk web application uses two log files – quartzdesk.log and quartzdesk-trace.log that are stored in WORK\_DIR/logs directory. The following chapters discuss these two options.

# <span id="page-23-0"></span>6.3.1 **Using Shared Log Files**

In order to make individual QuartzDesk web application instances log into the same log files, you must enable the prudent mode on both file appenders used in the WORK  $DIR/logback.xml$ configuration file:

```
...
<appender name="FILE" 
class="ch.qos.logback.core.rolling.RollingFileAppender">
  <file>${logs.dir}/quartzdesk.log</file>
   <append>true</append>
  <prudent>true</prudent>
 ...
</appender>
<appender name="TRACE_FILE" 
class="ch.qos.logback.core.rolling.RollingFileAppender">
   <file>${logs.dir}/quartzdesk-trace.log</file>
   <append>true</append>
   <prudent>true</prudent>
   ...
  < 1 - - We must use the TimeBasedRollingPolicy because the 
    FixedWindowRollingPolicy is not supported in prudent mode!
  -- <rollingPolicy class="ch.qos.logback.core.rolling.TimeBasedRollingPolicy">
     <!-- daily rollover -->
     <fileNamePattern>${logs.dir}/quartzdesk.log.%d{yyyy-MM-
dd}</fileNamePattern>
     <!-- keep 10 days' worth of history -->
     <maxHistory>10</maxHistory>
   </rollingPolicy>
  < 1 - - The SizeBasedTriggeringPolicy removed because it is used only in 
    conjunction with the FixedWindowRollingPolicy.
 -->
   <encoder>
     <charset>UTF-8</charset>
    <pattern>[%date] %.-1level [%thread] [%mdc] [%logger:%line] -
%msg%n</pattern>
   </encoder>
</appender>
...
```
For details on the Logback prudent mode, please refer to <http://logback.qos.ch/manual/appenders.html#FileAppender>.

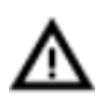

Because prudent mode relies on exclusive file locks to manage concurrent access to the log files and these locks can have negative impact on the QuartzDesk web application's performance, we generally discourage using the prudent mode and shared log files.

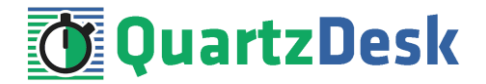

# <span id="page-24-0"></span>6.3.2 **Using Separate Log Files**

In order to make individual QuartzDesk web application instances log into separate log files, you can use a JVM system property set on all cluster member JVMs. The value of this property must be unique for all cluster members. The property can be referred to from the WORK DIR/logback.xml logging configuration file.

The following examples assume the use of the cluster.member.instanceId JVM system property, but any JVM system property name can be used.

There are two common approaches as to where the separate log files produced by individual QuartzDesk web application instances are stored:

1) Log files created under a common log root directory.

```
...
<appender name="FILE" 
class="ch.qos.logback.core.rolling.RollingFileAppender">
   <file>${logs.dir}/quartzdesk-${cluster.member.instanceId}.log</file>
   <append>true</append>
   ...
   <rollingPolicy class="ch.qos.logback.core.rolling.TimeBasedRollingPolicy">
     <!-- daily rollover -->
     <fileNamePattern>${logs.dir}/quartzdesk-
${cluster.member.instanceId}.log.%d{yyyy-MM-dd}</fileNamePattern>
    \langle -- keep 10 days' worth of history -->
     <maxHistory>10</maxHistory>
   </rollingPolicy>
   ...
</appender>
<appender name="TRACE_FILE" 
class="ch.qos.logback.core.rolling.RollingFileAppender">
   <file>${logs.dir}/quartzdesk-${cluster.member.instanceId}-trace.log</file>
   <append>true</append>
   ...
   <rollingPolicy 
class="ch.qos.logback.core.rolling.FixedWindowRollingPolicy">
     <fileNamePattern>${logs.dir}/quartzdesk-${cluster.member.instanceId}-
trace.log.%i</fileNamePattern>
    <minIndex>1</minIndex>
     <maxIndex>5</maxIndex>
   </rollingPolicy>
   ...
</appender>
...
```
j

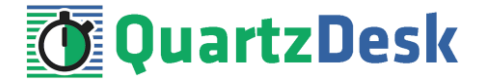

2) Log files created in separate (cluster member specific) log root directories.

```
...
< 1 - - Logback context property logback.config.dir is set by the 
  LogbackInitContextListener to point to the parent directory of the Logback
  configuration file (logback.xml).
--&><property name="logs.dir" value="${logback.config.dir:-
.}/${cluster.member.instanceId}/logs"/>
...
```
## <span id="page-25-0"></span>**6.4 Internal Quartz Scheduler**

QuartzDesk web application ships with an embedded Quartz scheduler to periodically execute its internal jobs. When deploying the QuartzDesk web application to a cluster, it is necessary to **assign unique instance IDs to Quartz scheduler instances** running in the clustered QuartzDesk web application instances.

For these purposes the QuartzDesk web application configuration (quartzdesk.properties file) provides the scheduler.org.quartz.scheduler.instanceIdGenerator.class configuration property. The value of this property must be a fully-qualified class name of a Java class that implements the org.quartz.spi.InstanceIdGenerator Quartz API interface. Quartz API provides two out of the box implementations suitable for clustered QuartzDesk web application deployments:

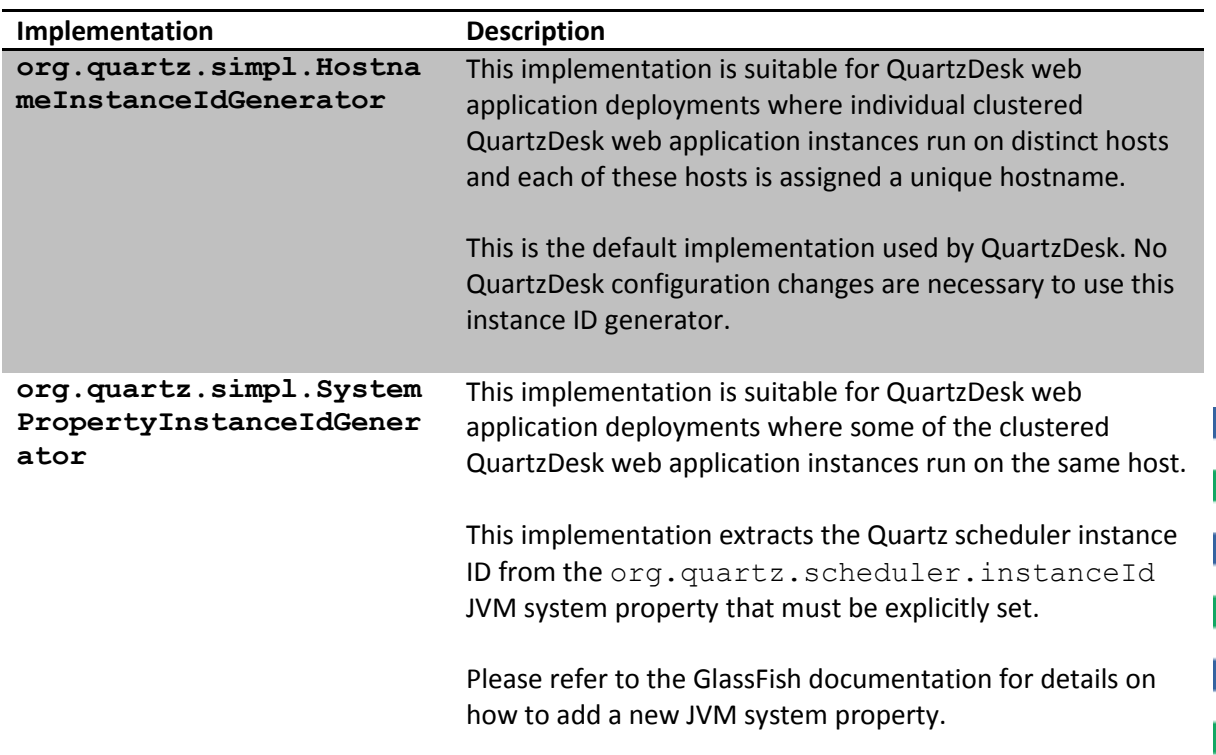

#### Please refer to the table above and optionally modify the value of the

scheduler.org.quartz.scheduler.instanceIdGenerator.class configuration property according to the cluster configuration.